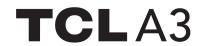

A509DL

# **Ouick Start Guide**

Thank you for choosing TCL. This booklet helps you get started with your new device. For more information about your phone or to download the complete user manual version, please visit tcl.com/us

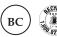

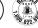

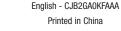

## **Phone Setup**

### Installing or removing the SIM card and microSD™ card

Your phone already has a SIM card installed. If you need to change or remove your SIM card, follow the steps below.

- ① With the phone face down, remove back cover by gently pulling up on the indentation on the bottom left of the cover.  $\ensuremath{\mathfrak{D}}$  Insert the SIM card and microSDTM card with gold contacts facing down.
- ③ Ensure that SIM and microSD™ cards have been properly secured.

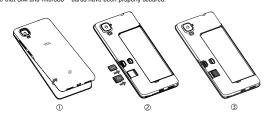

#### Charging the battery

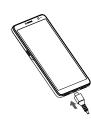

It is advised that you fully charge your battery ( ). Connect the charger to your phone and an outlet. Charging status is indicated by the percentage on screen while the phone is powered off. The percentage increases as the

#### Power on your phone

Hold down the Power key until the phone powers on, unlock your phone (screen lock, face unlock, password, etc.) if necessary and confirm. The Home screen is displayed

If you do not know your PIN/password or pattern, or if you have forgotten it, contact your service provider. Do not leave your PIN/password or pattern, with your phone. Store this information in a safe place when not in use.

#### Set up your phone for the first time

The first time you power on the phone, you'd better to set the following options: language, mobile data, Google service, and date & time, etc.

#### Power off your phone

Hold down the Power key from any screen until the phone options appear, select Power off.

#### Personalize your Home screen

You can touch and hold a folder, an application or a widget to activate the Move mode and drag the item to any Home screen as you prefer

Touch and hold the item to be repositioned to activate the Move mode, drag the item to the desired position and then release. You can move items both on the Home screen and the favorite tray. Hold the icon on the left or right edge of the screen to drag the item to another Home screen.

Touch and hold the item to be removed to activate the Move mode, drag the item up to the top of the Remove icon, and release after the item turns grey.

To improve the organization of items (shortcuts or applications) on the Home screen and the favorite tray, you can add them to a folder by stacking one item on top of another. To rename a folder, open it and touch the folder's title bar to

Touch and hold the Home screen then touch Wallpapers to customize wallpaper.

## **Phone**

#### Placing a call

Touch **Phone** from the Home screen.

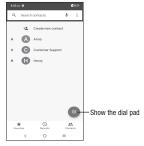

Enter the desired number from the keyboard directly, or select one of the following:

- Choose frequently called or favorite contacts in Favorites
- Choose recently called numbers and contacts in Recents .
- Choose a saved contact in Contacts

Touch to place the call.

To hang up a call, touch ......

### Answering or rejecting a call

When you receive a call:

- Swipe up to answer
- Swine down to reject
- Swipe to reject the call by sending a preset message.

To mute the ringtone volume of an incoming call, press the Volume up/down key.

# **Editing a contact**

**Contacts** 

Adding a contact

To edit contact information, touch in the contact details screen. When finished, touch Save.

### Importing, exporting, and sharing contacts

To access this feature, swipe up on the Home screen, then select **Contacts** (2).

From the Contacts screen, touch \_\_\_\_ to open the options menu, touch Settings > Import/Export, then select to import/ export contacts from/to your SIM card, phone, micro SD card, etc.

Contacts enables quick and easy access to the people you want to reach. You can view and create contacts on your

· Touch to view contact details

Touch to add a new contact

Touch and hold to share or delete the selected contact

Share a single contact or multiple contacts with others by sending the contact's vCard to them via Bluetooth, Gmail, etc. Touch and hold the contact (s) you want to share, touch <

## Messages

You can create, edit, and receive SMS and MMS with this phone.

To access this feature, touch Messages from the Home screen

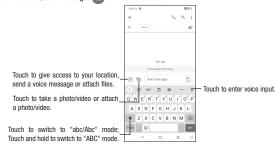

#### Sending a message

Enter the mobile phone number of the recipient in the To bar or select a contact, then touch the Text message bar to type the text of the message. When finished, touch to send the text message.

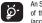

An SMS of more than 160 characters will be charged as several SMS. A counter will be displayed on the right of the text box to remind you of how many characters can be entered in one message. Specific letters (accent) will also increase the size of the SMS, this may cause multiple SMS to be sent to your recipient.

#### Sending a multimedia message

MMS enables you to send video clips, images, photos, animations, slides and sounds to other compatible phones and

An SMS will be converted to MMS automatically when media files (image, video, audio, slides, etc.) are attached or subject or email addresses are added.

## Gmail

In addition to your Gmail account, your phone supports external POP3, IMAP or Exchange email accounts. To access this feature, swipe up on Home screen then select Gmail.

#### To create and send emails

- Touch + from the Inbox screen.
- Enter recipient(s) email address(es) in the To: field.
- If necessary, tap v next to the To: field to add Cc/Bcc to the message.
- . Enter the subject and the content of the message. . Tap @ to add an attachment.
- Tap > to send.

# Camera & Video

Your mobile phone is equipped with a camera and a camcorder for taking photos and shooting videos, touch a from the Home screen to access this function.

### To take a picture:

The screen acts as the viewfinder. First, position the object or landscape in the viewfinder, touch the screen to focus if necessary. Touch (a) to capture, the photo will be automatically saved. You can also touch and hold (a) to take burst shots, the maximum number is 20.

#### To take a video:

Touch **VIDEO** to change the camera mode to video. Touch **( )** to start video recording. Touch the left part of this icon **( )** to take a picture during video recording. Touch the right part of this icon  $\bullet$   $\bullet$  to pause video recording and touch  $\bullet$  to continue. Touch 
to stop recording. The video will be automatically saved.

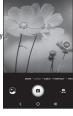

## Security

Swipe up on the Home screen, then touch Settings ( > Security & biometrics.

Enable your lock/unlock method: Swipe, Pattern, PIN, Password, or Face Unlock.

Face Unlock will unlock your phone using the front camera to register your face.

Note: facial recognition methods may not be as secure as Pattern, Pin, or Password locks.

## Data backup

This phone enables you to back up your phone's settings and other application data to the Google Server, with your

If you replace your phone, the settings and data you've backed up are restored onto the new phone the first time you sign in with your Google Account.

To activate this function:

• Swipe up on Home screen > Settings > System > Backup.

# **Factory data reset**

To activate factory data reset:

- Swipe up on Home screen > Settings > System > Reset > Factory data reset.

Resetting the phone will erase all of your personal data from internal phone storage, including information about your Google Account, any other accounts on your phone, your system and application settings, and any downloaded applications. If you reset the phone in this way, you're prompted to re-enter the same kind of information as when

If you are unable to power on your phone, there is another method to perform a factory data reset by pressing the Power key and the Volume up key at the same time until the screen lights up.

# **Getting connected**

Your phone can connect to the Internet using 4G networks or Wi-Fi, whichever is convenient and available.

#### Network

The first time you turn on your phone, it will automatically configure your 4G network service.

To check the network connection you are using, swipe up on the Home screen > Settings 💿 > SIM cards & mobile network > Mobile network

Using Wi-Fi, you can connect to the Internet when your phone is within the range of a wireless network. Wi-Fi can be used on your phone even without a SIM card inserted

To turn Wi-Fi on and connect to a wireless network

- Swipe up on the Home screen, then touch Settings > Wi-Fi.
- Touch the switch next to Wi-Fi to turn Wi-Fi on or off.
- Touch Wi-Fi, the detailed information of detected Wi-Fi networks is displayed in the Wi-Fi networks section.
- Touch a Wi-Fi network to connect If the network you selected is secured you are required to enter a password or other credentials (you may contact the network carrier for details). When finished, touch Connect

### Connecting to Bluetooth devices

Bluetooth is a short-range wireless communication technology that you can use to exchange data or connect to other Bluetooth devices for various uses.

#### To turn on Bluetooth

- Swipe up on the Home screen, then touch Settings > Bluetooth.
- Touch \_\_\_\_ to activate/deactivate this function.
- To pair/connect your phone with a Bluetooth device
- Touch Settings > Bluetooth > + Pair new device. Touch a Bluetooth device you want to pair your phone with from the list.
- . In the dialog that pops up, touch PAIR to confirm
- . If the pairing is successful, your phone will be connected to the device.
- To disconnect/unpair from a Bluetooth device
- Touch inext to the device name
- Touch and FORGET DEVICE to confirm

# Status bar

From the status bar, you can view both phone status and notification information.

#### Status icons

| E all     | GSM only            | <b>;</b> [{ | Vibrate mode                 |
|-----------|---------------------|-------------|------------------------------|
| 4G        | WCDMA only          | ්<br>ර      | Alarm is set                 |
| tr all    | LTE only            | (i)         | Connected to a Wi-Fi network |
| all       | Signal strength     | 0           | Speakerphone is on           |
| ×<br>.111 | No signal           | Z           | No SIM card inserted         |
|           | Airplane mode       | <b>6</b> 8  | Battery is charging          |
| **        | Bluetooth connected | 9           | Battery is low               |
| n         | Headset connected   | 58          | Battery is partially drained |
| 9         | GPS is on           | 100         | Battery is full              |

#### **Notification icons**

| $\mathbf{M}$ | New Gmail message              | ř        | Missed call                   |
|--------------|--------------------------------|----------|-------------------------------|
|              | New text or multimedia message | ?        | Connect to open Wi-Fi network |
| 31           | Upcoming event                 | <u>†</u> | Uploading data                |
| 1            | Downloading data               | 4)       | System update available       |